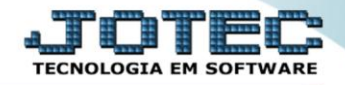

## **GERAARQUIVO PARA EDITOR DE TEXTO** *MDEMDAQTX*

 *Explicação: Permite geração de arquivo-texto para uso em editores, contendo dados de clientes ou fornecedores, conforme diversos parâmetros disponíveis, todos com o padrão JOTEC.*

## Para realizar essa operação acesse o módulo: *Mala Direta***.**

| (2) Menu Geral - JOTEC - 0000096.00 - 1127 - Mozilla Firefox                                     |                                              |                       |                       |                         | $\blacksquare$                                                                            |
|--------------------------------------------------------------------------------------------------|----------------------------------------------|-----------------------|-----------------------|-------------------------|-------------------------------------------------------------------------------------------|
| $\blacksquare$ > $\bigcirc$ 172.16.1.28/cgi-bin/jtgeseus.exe<br><b>Suporte Eletrônico</b>        |                                              |                       |                       |                         | <b>CNOLOGIA EM SOFTWAR</b>                                                                |
| <b>Sistemas</b><br><b>Faturamento</b><br>o<br>$\bullet$<br>Serviços<br>ø<br><b>CRM - SAC</b>     | <b>Faturamento</b>                           | <b>Serviços</b>       | <b>CRM - SAC</b>      | Telemarketing           | 2<br>Acesso Rápido<br><b>Centro de Custo</b><br>Orcamento<br>Centro de custos             |
| o<br>Telemarketing<br>o<br><b>EDI</b><br>o<br>Mala Direta<br><b>PDV</b>                          | <b>Mala Direta</b>                           | <b>Estoque</b>        | Compras               | <b>ELPR</b>             | Balancete centro de custos<br>Conta de rateio<br>Contabilidade<br>Lancamentos             |
| o<br>Estoque<br>Compras<br>ELPR<br>Produção                                                      | Produção                                     | Gerenc. de projetos   | <b>Contas a Pagar</b> | <b>Contas a Receber</b> | Orcamentos<br>Orcamento x realizado<br>Lançamento padrão<br>Parâmetros validador contábil |
| Gerenc. de projetos<br>o<br>o<br>Contas a Pagar<br><b>Contas a Receber</b><br>ø<br><b>Bancos</b> | <b>Bancos</b>                                | <b>Fluxo de Caixa</b> | Centro de Custo       | <b>Exportador</b>       | <b>ELPR</b><br>Gera NF-F<br><b>Entradas</b><br><b>Estoque</b>                             |
| o<br><b>Fluxo de Caixa</b><br>Centro de Custo<br>ø<br>Exportador<br>o<br>o<br>Gestor             | <b>Gestor</b>                                | Importador            | <b>Auditor</b>        | <b>Filiais</b>          | Produtos mais movimentados<br><b>Fiscal</b><br><b>Empresa</b><br><b>IRPJ/CSLL</b>         |
| Importador<br>o<br>Auditor<br><b>Filiais</b><br>Estatísticas & Gráficos                          | <b>Estatísticas &amp;</b><br><b>Gráficos</b> | <b>Fiscal</b>         | Contabilidade         | <b>Diário Auxiliar</b>  | Apuração de ICMS livro<br>Gera relatório de entradas<br>C E-Commerce<br>$\checkmark$      |
| o<br><b>Fiscal</b><br>Contabilidade<br>o<br>a<br>Diário Auxiliar                                 | <b>Ativo Fixo</b>                            | Folha de Pagamento    |                       |                         | Administração<br>Q<br>$\checkmark$<br>And a sum                                           |
| <b>SUPORTE JOTEC</b>                                                                             |                                              | <b>TECNICO</b>        | 29/09/2015            | <b>MATRIZ</b>           | ᆌ<br>Sair                                                                                 |

Em seguida acesse: *Gerador > Gera arquivo para editor de texto*.

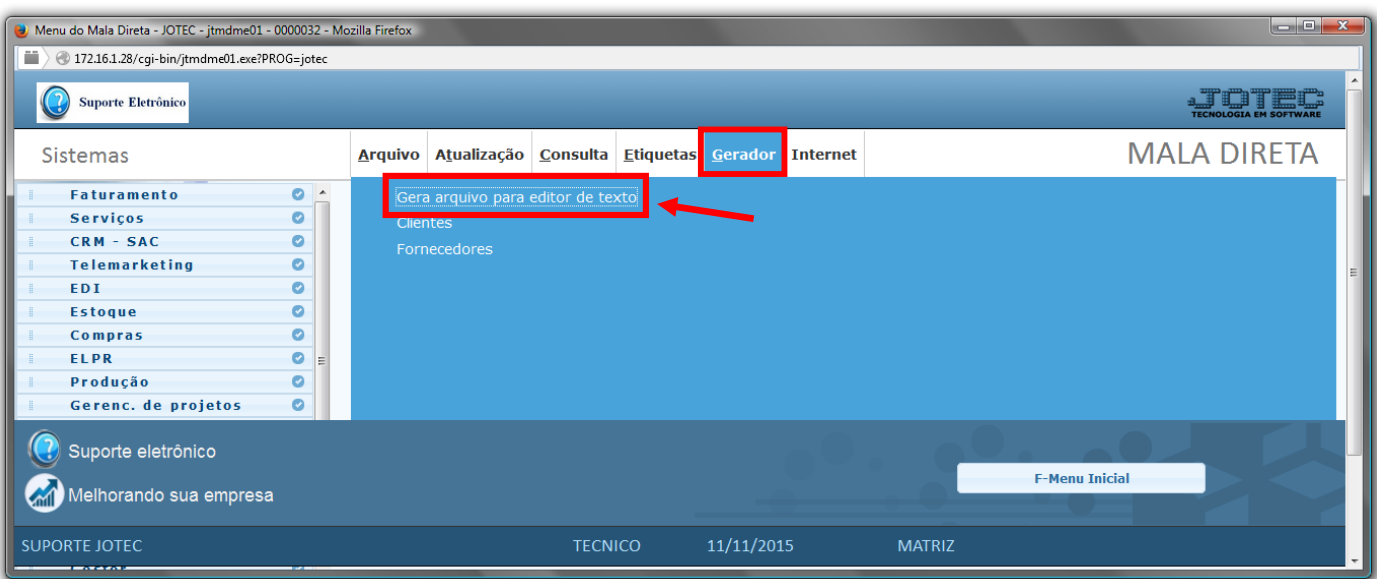

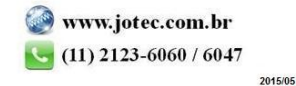

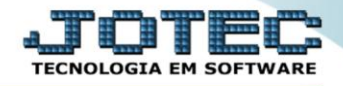

- Já com a tela de *"Gera arquivo para editor de texto"* aberta, selecione a o *(1)Tipo de editor* a ser utilizado ao qual será utilizado para editar o arquivo texto gerado pelo sistema JOTEC.
- Selecione a (2) Ordem a ser considerada no arquivo texto gerado.
- Selecione o *(3)Cadastro base* a ser considerado e no quadro *(4)Cargo*, selecione o cargo a ser considerado no arquivo texto a ser gerado.
- No *(5)Quadro*, selecione as *opções/flags* desejadas a serem consideradas no arquivo texto.
- Informe o *(6)Código* do cliente/fornecedor *"inicial e final"*, informe o *(7)Nome "inicial e final"*, informe a data de *(8)Aniversário "inicial e final"* , informe o *(9)C.E.P. "inicial e final"* , informe a *(10)Categoria1 "inicial e final"* , informe a *(11)Categoria2 "inicial e final"* , informe a *(12)Categoria3 "inicial e final"* , informe a *(13)Categoria4 "inicial e final"* a serem considerados no arquivo a ser gerado.
- Informar a *(14)Data da primeira venda "inicial e final"*, informar a *(15)Data última venda "inicial e final"* e informar a *(16)Data do último contato "inicial e final"*, a serem consideradas no arquivo a ser gerado.

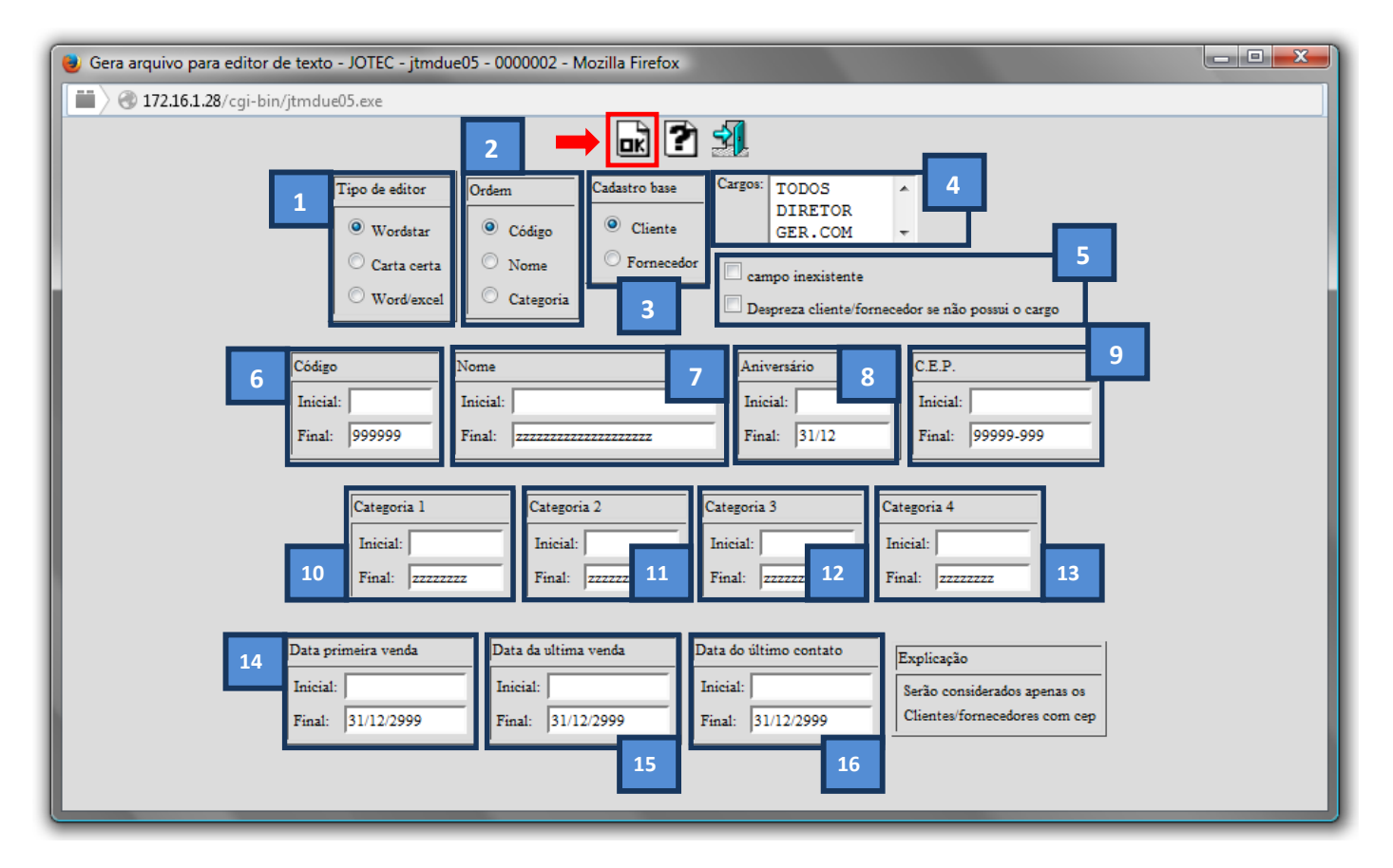

Clique no ícone *"OK"* para gerar o "arquivo texto" desejado.

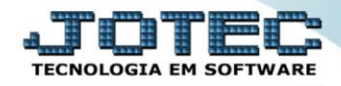

 Será aberta a seguinte janela para gerar o arquivo desejado. Nela você tem a opção de *(1)Abrir* o arquivo com o editor desejado*(apenas os quais estão instalados em seu computador)* ou realizado o *(2)Download* do arquivo direto para seu computador. Clique em *OK* para confirmar a operação.

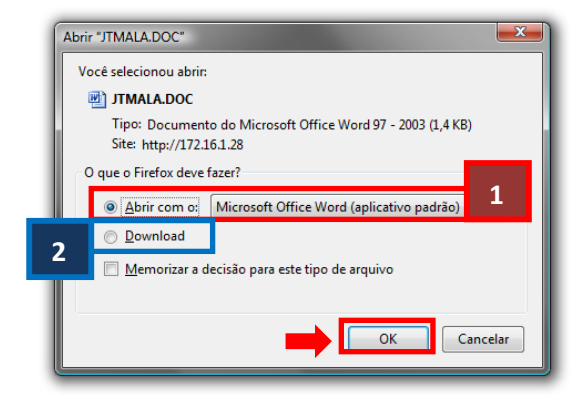

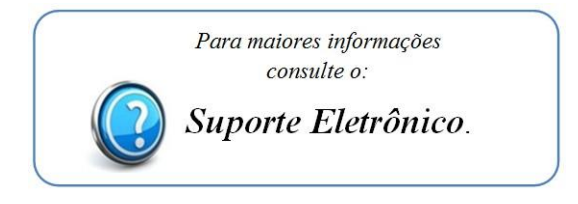

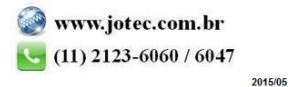